## **Manual de configuração do RM Portal para realização da Avaliação Institucional.**

1 - Realizar o login no RM Portal.

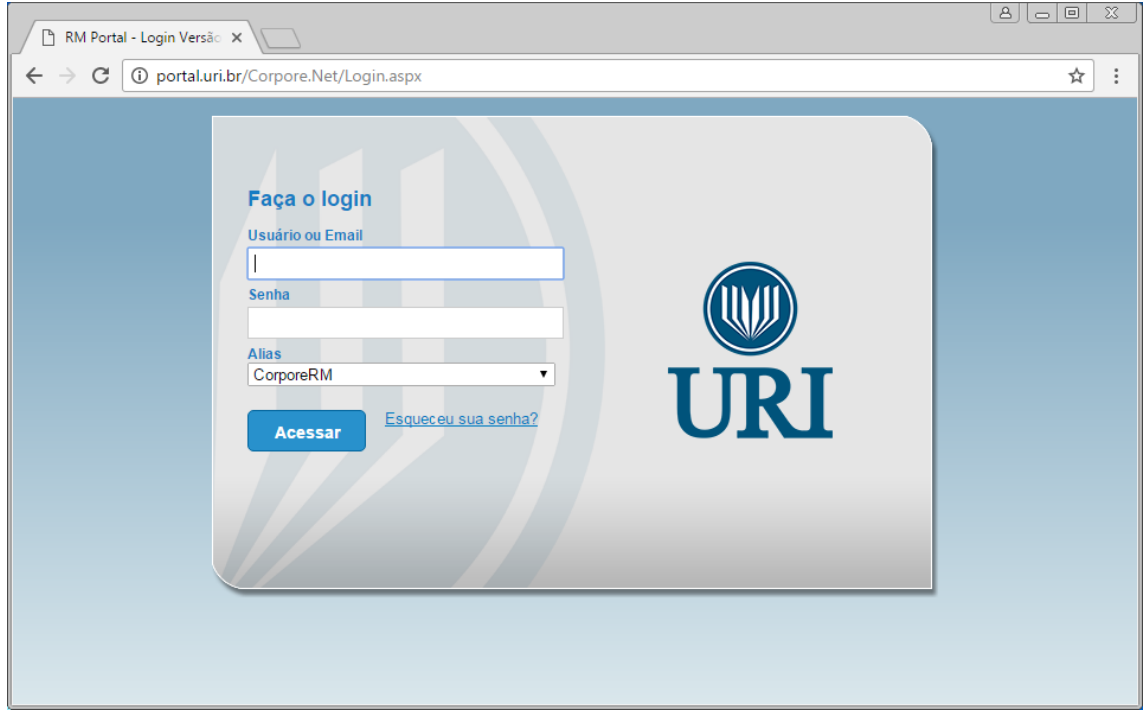

2 - Você deve configurar o **Ambiente** clicando nos seguintes itens do menu: **Filial**(8 – URI CAMPUS DE SANTIAGO), **Entrar Como**(Funcionário) e **Tipo de Usuário**(Funcionário).

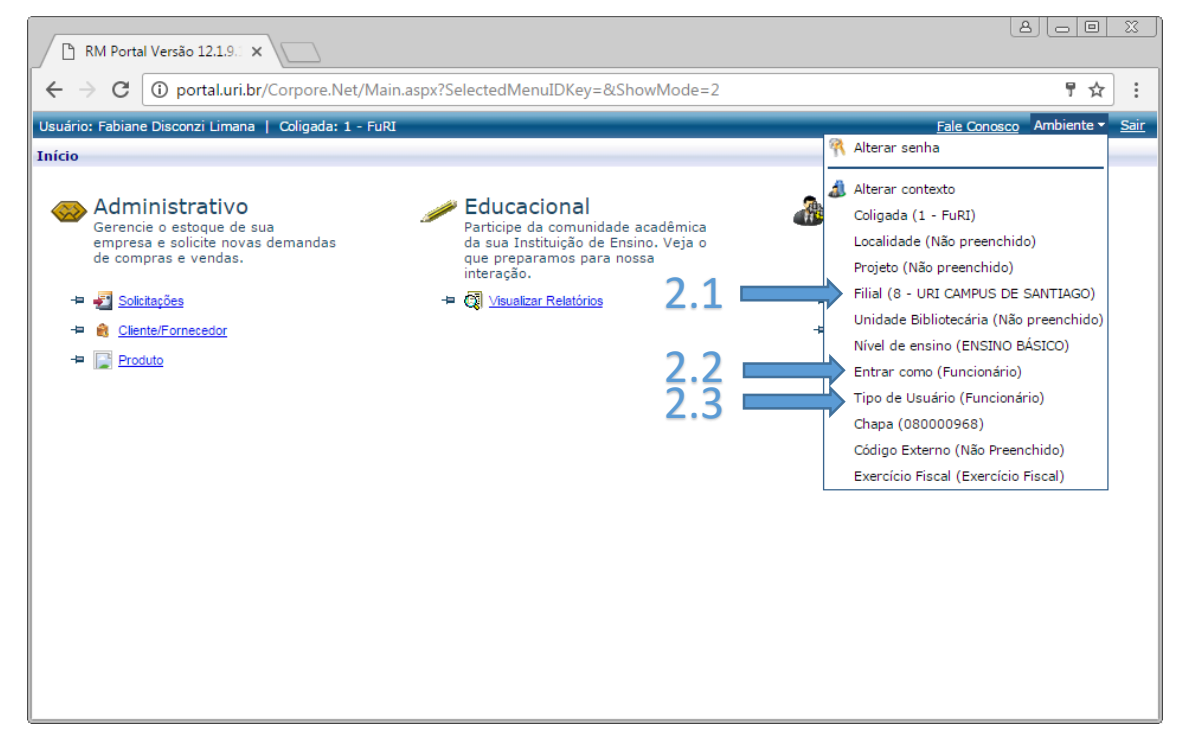

Veja cada etapa deste processo:

2.1 - Configurando "Ambiente" **Filial**: Selecione a opção **8 – URI CAMPUS DE SANTIAGO**, logo após Avançar e Concluir.

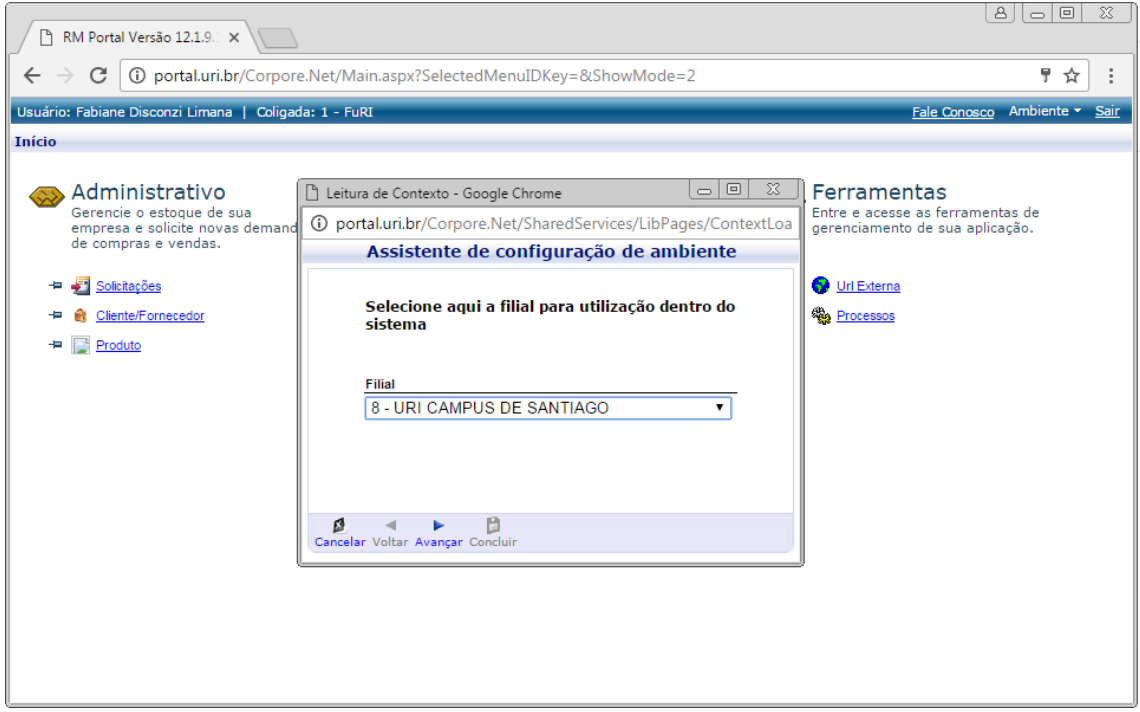

2.2 - Configurando "Ambiente" **Entrar Como**: Selecione a opção **Funcionário**, logo após Avançar e Concluir.

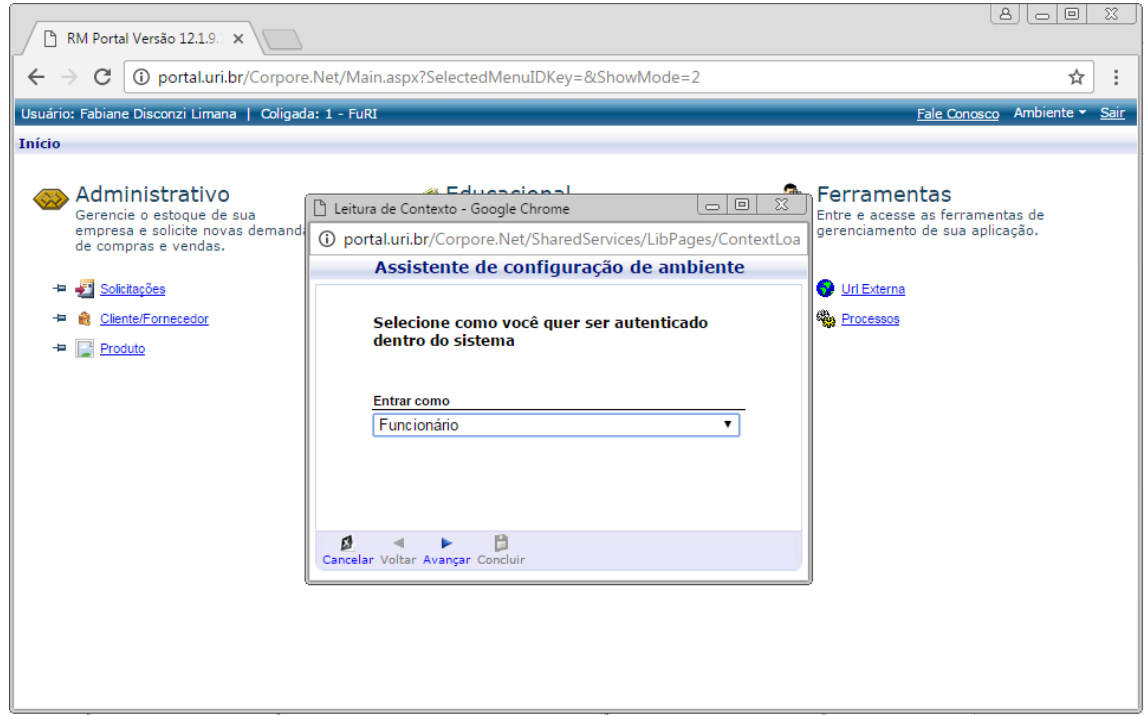

2.3 - Configurando "Ambiente" **Tipo de Usuário**: Apenas clique em Concluir.

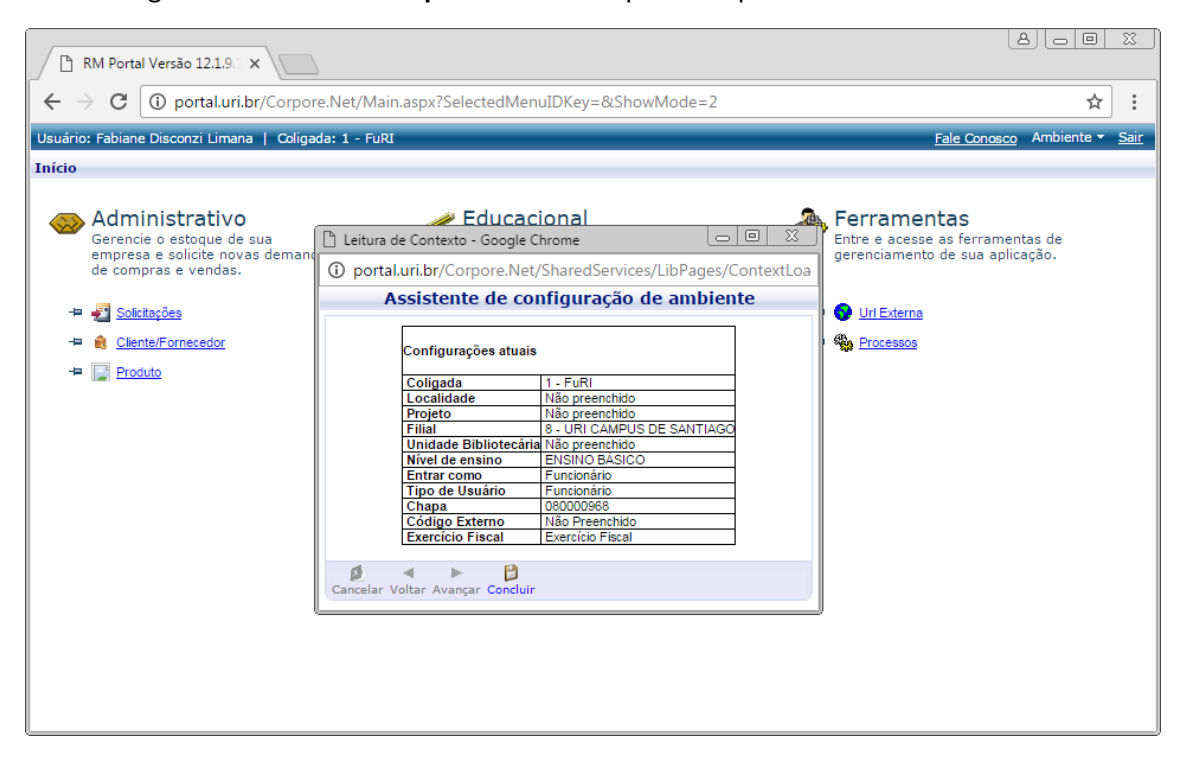

3 - Clique no item **Ferramentas.**

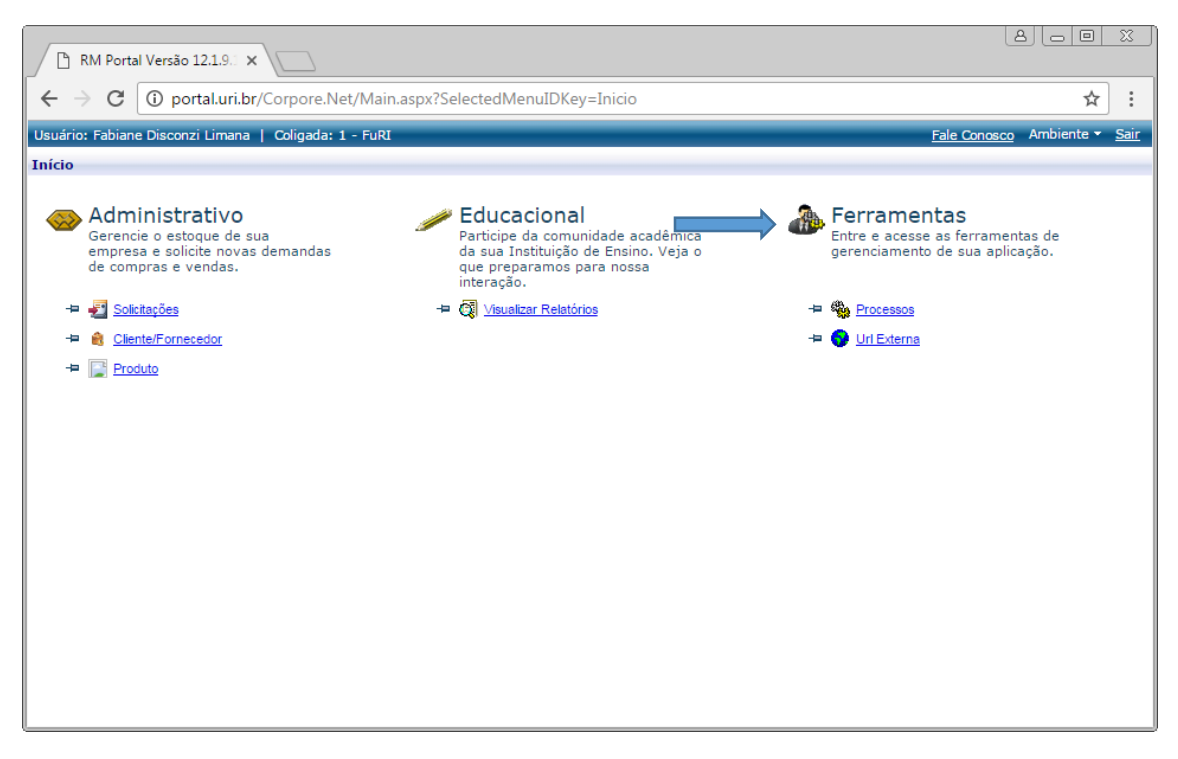

4 - Na lateral esquerda clicar em **Utilitários** e depois em **Url Externas**, chegando nessa tela, basta clicar no link da Avaliação Institucional.

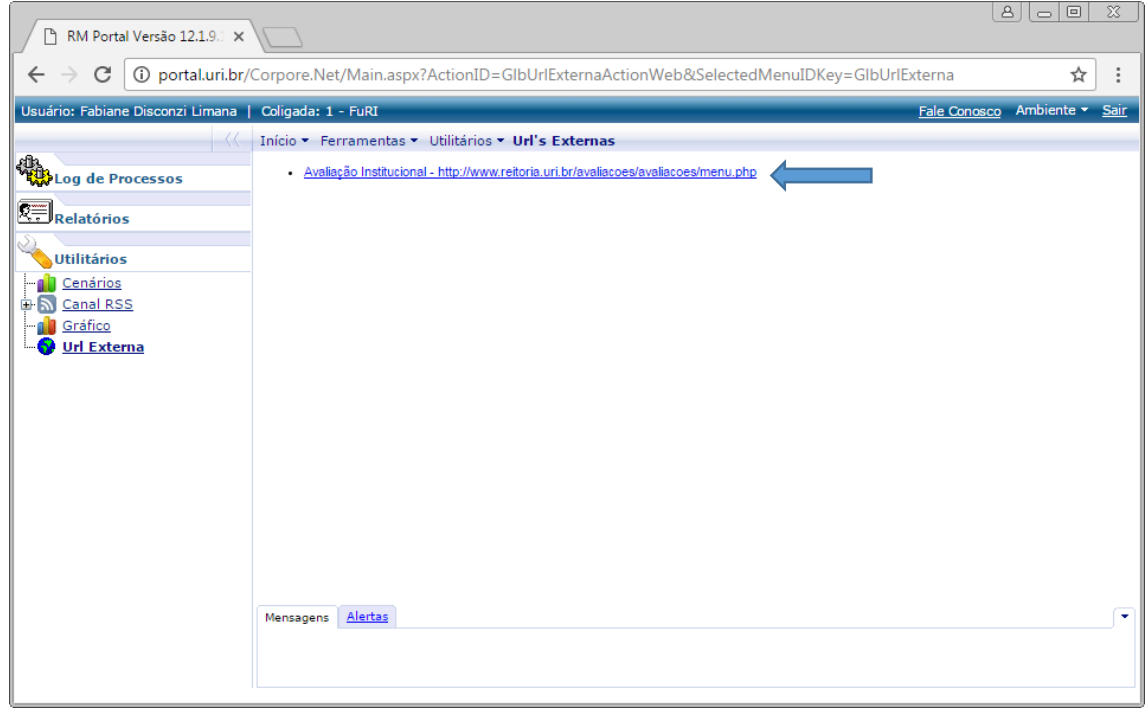

Pronto, agora você deve realizar e gerar o protocolo da avaliação.

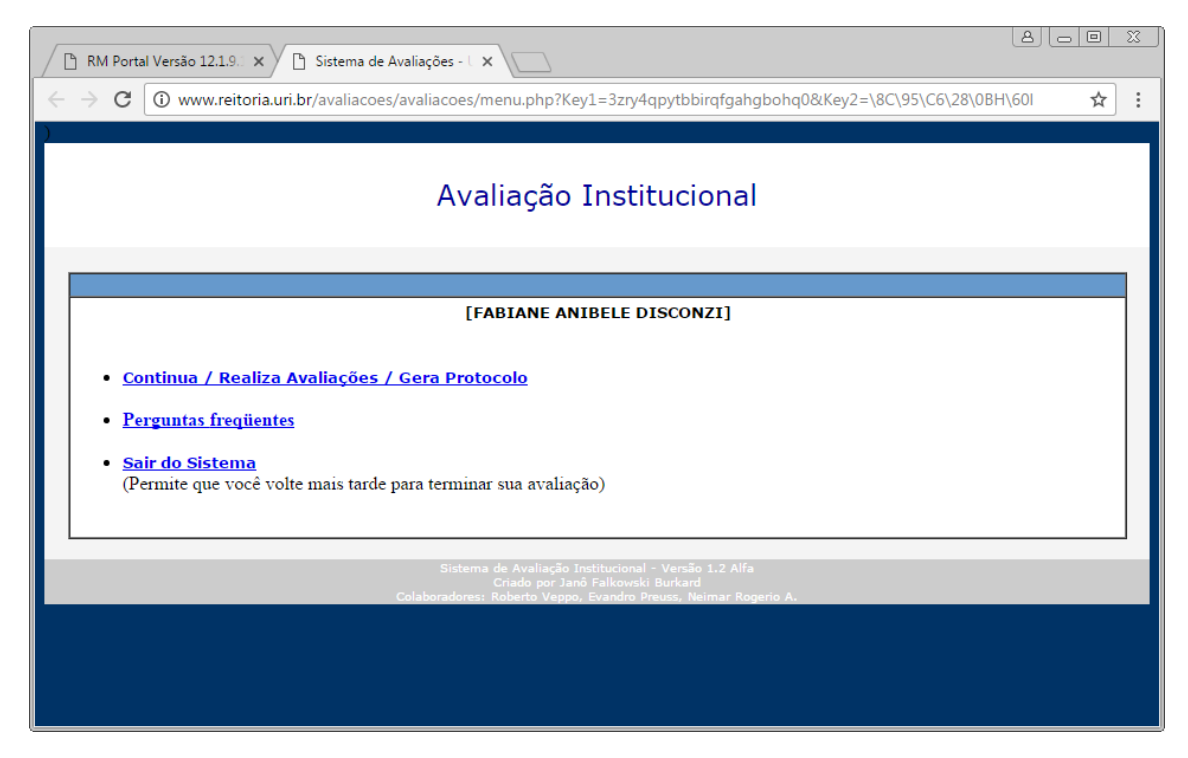